# **Packaging - Scatola a cofanetto**

## **La tua scatola personalizzata in 3 mosse**

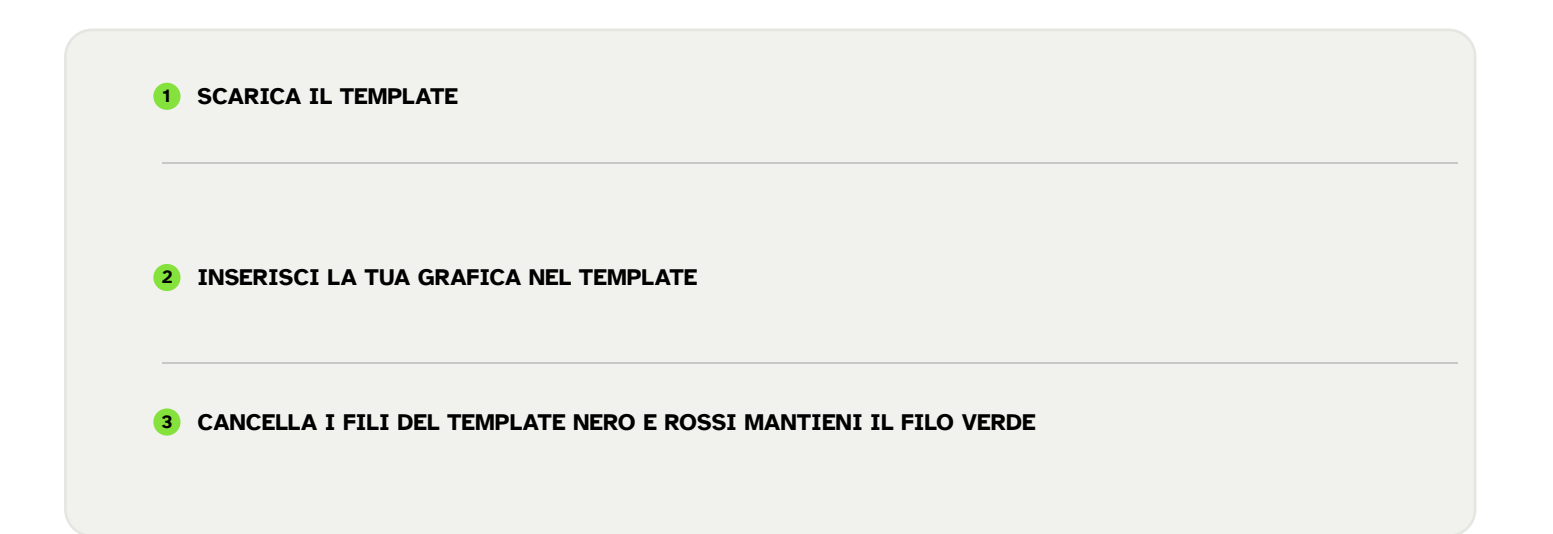

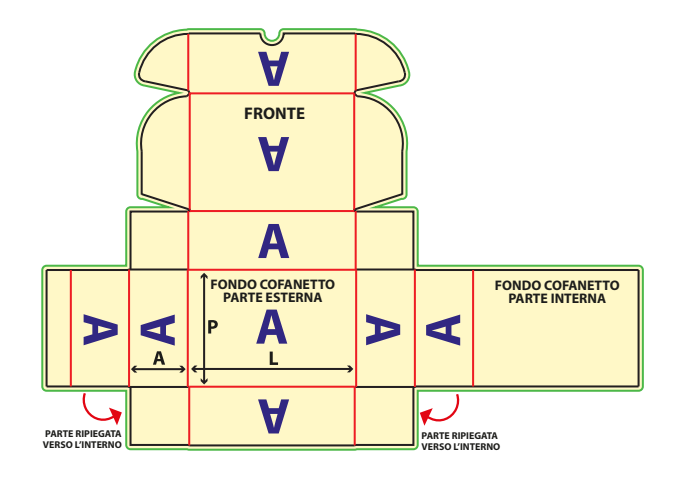

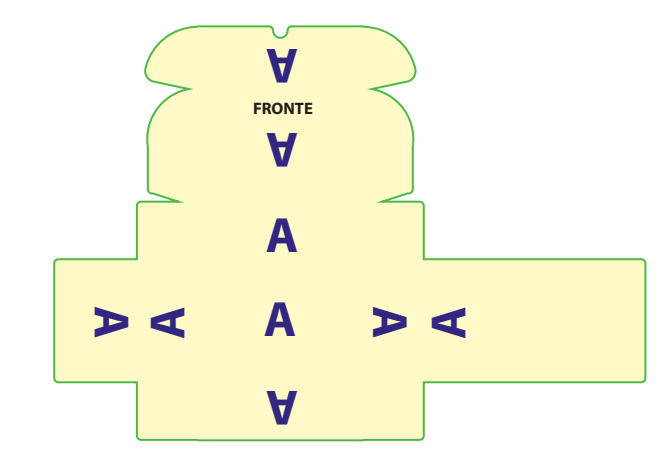

**SALVA IN FORMATO PDF AD ALTA QUALITÀ. ORA PUOI CARICARE LA TUA SCATOLA NELLA SEZIONE UPLOAD.**

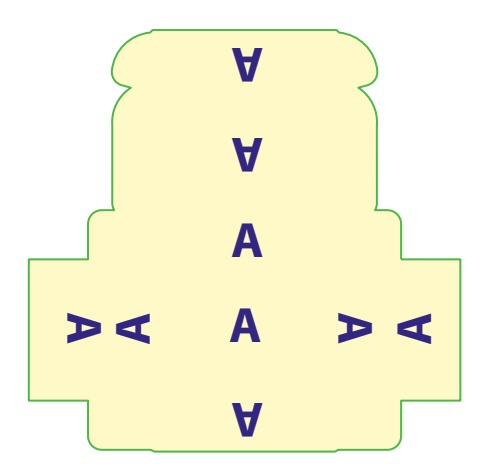

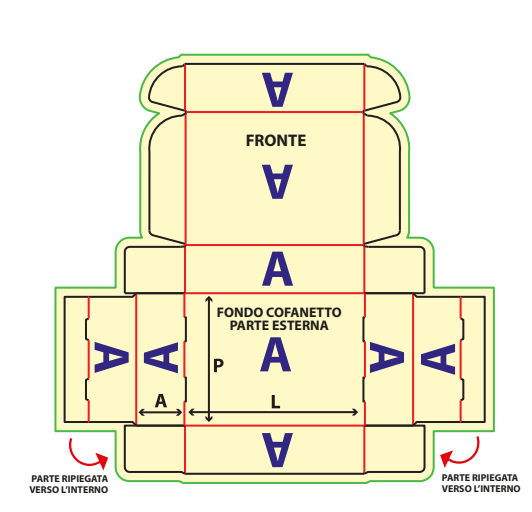

**4GRAPH.IT** 

### **Come procedere passo per passo**

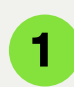

#### **1** PREPARAZIONE DELLA GRAFICA

Scarica il file PDF del template, se non disponibile lo invieremo via E-mail:

potrai utilizzarlo con qualsiasi programma.

#### Se apri il template in Illustrator **®:**

- Mantieni inalterata la dimensione del documento.
- Non spostare il **template** .
- Lavora su un nuovo livello. Converti i Font in tracciati .
- Non modificare i tre colori riferiti al template
- Salva il documento nel formato PDF con le dimensioni della pagina, senza le linee di taglio e piega mantenendo l'abbondanza.

### Se importi il template in programmi di

- impaginazione: Crea il documento delle dimensioni del file PDF scaricato e centra nella pagina il file importato del template della scatola.
- Se possibile lavora su un nuovo livello, altrimenti lascia pure il template in primo piano.
- Salva il documento nel formato PDF con le dimensioni della pagina, senza le linee di taglio e piega mantenendo l'abbondanza.

#### Se usi Photoshop® o programma simile:

- Importa il template e aprilo a 300 Dpi, spazio colore CMYK, mantenendo le misure del documento.
- quello del **template .** - Metti la grafica della scatola su un livello separato da

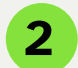

#### SALVARE I FILE DA INVIARCI

Ti consigliamo di generare i file per la stampa in PDF (versioni 4-5-6). Generare i file PDF:

- Utilizza spazio colore CMYK e usa immagini a 300 Dpi.
- Trasforma i Font in tracciati.
- Disattiva tutte le compressioni, salva senza le linee di taglio e piega mantenendo la linea di abbondanza

Se salvi il PDF utilizzando i programmi tipo Office, i colori potrebbero risultare alterati a causa dell'utilizzo dello spazio colore RGB del programma.

#### Macintosh o PC?

Non ci sono differenze nel generare i file PDF

### **i**

#### GUIDA DELLE LINEE DEL TRACCIATO

**Abbondanza:** E' il margine di sicurezza fino al quale viene stampato il materiale, oltre la linea di taglio. questo margine, per evitare possibili bordi bianchi nel prodotto finito. Ti consigliamo di far arrivare le foto e gli sfondi fino a

Taglio: Indica il bordo di taglio della scatola. Ti consigliamo di stare almeno a 3 mm di distanza da questa linea con oggetti, testo e informazioni importanti. **Piega:** È la linea che indica le pieghe (cordonature) della scatola. Ti consigliamo di rimanere a 3/5 mm di distanza per evitare di stampare testo e immagini proprio sulle pieghe della scatola.

**EXALISTAN EXALICITE IN A ZONA di incollatura:** Indica la zona della colla, è dalla patella di incollatura. importante non metterci la grafica, verrebbe coperta

#### PREPARAZIONE DELLA GRAFICA PER STAMPA ORO O ARGENTO A CALDO (hotprint) **HP**

#### Se apri il template in Illustrator®:

Crea un nuovo livello dove posizionare la grafica (h**otprint)** Crea una tinta piatta (assegna al colore il nome HOT PRINT) e colora la tua grafica (h**otprint)** seleziona ATTRIBUTI e **spunta SOVRASTAMPA RIEMPIMENTO E TRACCIA (hotprint)** deve essere in formato vettoriale, il colore pieno senza sfumature. Salva in formato PDF spuntando MANTIENI FUNZIONI DI MODIFICA DI ILLUSTRATOR.

#### Se importi il template in programmi di impaginazione:

stampata in CMYK. Per entrambi le opzioni crea una tinta piatta (assegna al colore il nome HOT PRINT, e colora la tua grafica **(hotprint)** seleziona e spunta SOVRASTAMPA RIEMPIMENTO E TRACCIA. (hotprint) deve essere in formato Se possibile crea un nuovo livello dove posizionare la grafica (hotprint), altrimenti posizionala insieme alla grafica vettoriale, il colore pieno senza sfumature. SALVA IN FORMATO PDF-

#### Se usi Photoshop® o programma simile:

Crea un nuovo livello dove posizonare la grafica (**hotprint).** Colora la tua grafica **(hotprint)** 100% di nero senza sfumature. La grafica **(hotprint)** deve essere ad alta risoluzione con i contorni decisi e netti.**Salva in formato TIFF mantenendo i livelli.** 

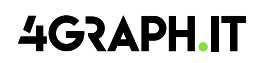